## IOS İçin Kablosuz/Wi-Fi Proxy Ayarları

- 1. Telefonuzun Setting / Ayarlar menüsüne giriniz.
- 2. Wi-Fi / Kablosuz alt menüsüne giriniz.

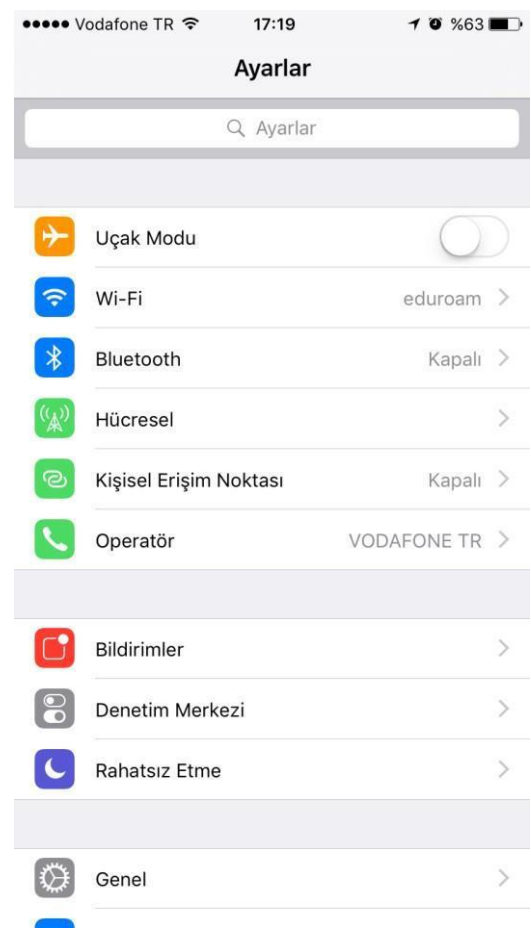

3. Bağlı olduğunuz kablosuz ağı tıklayınız.

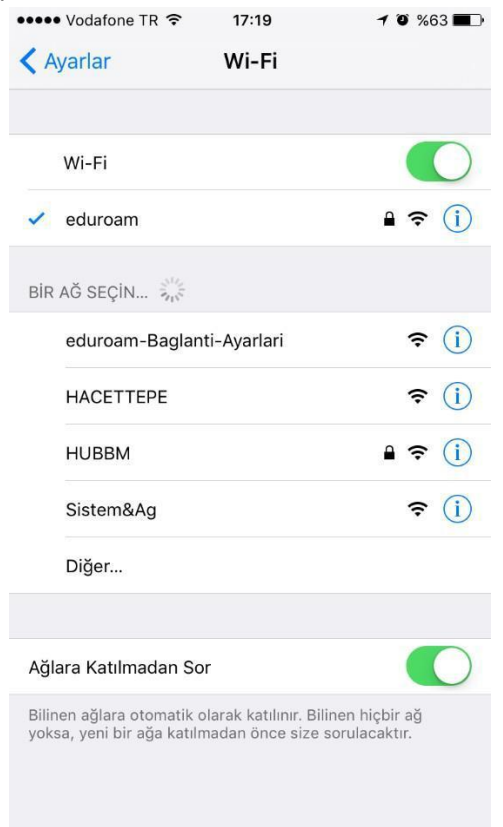

4. Aşağıdan HTTP PROXY seçeneğini Otomatik yapıp URL kısmınına <http://proxy.hacettepe.edu.tr/proxy.pac> adresini giriniz.

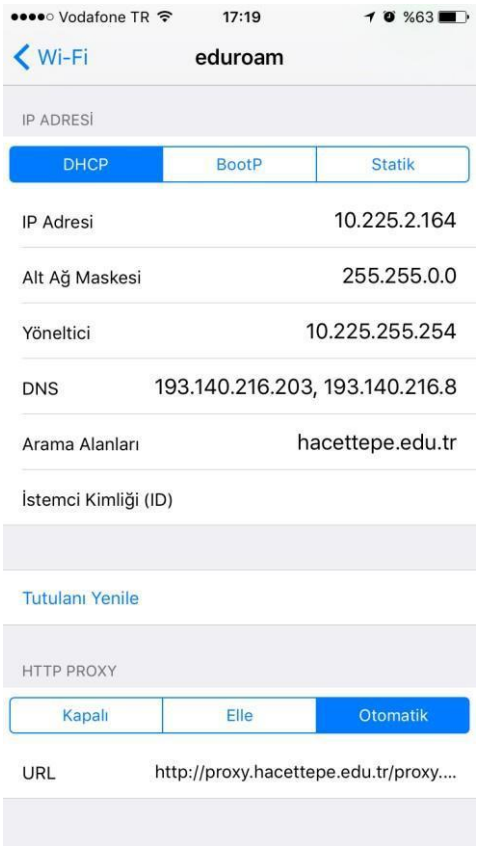

Bu işlemler tamamlandıktan sonra [http://ipsorgu.com/ a](http://ipsorgu.com/)dresinden kontrolü gerçekleştirebilirsiniz. Bu adrese girince aşağıdaki ekran görüntüsündeki gibi ip adresiniz 193.140.239.12 gözüküyor ise proxy ayarlarınız düzgün yapılandırılmış demektir.